# LIONBRIDGE

# Lionbridge Connector for Episerver

# Installation and Configuration Guide

Version 1.5.1 January 17, 2020

# **Copyright**

© Copyright 2020 Lionbridge Technologies, Inc. All rights reserved.

Lionbridge and the Lionbridge logotype are registered trademarks or trademarks of Lionbridge Technologies, Inc. in the United States and other countries. All other trademarks used herein are the property of their respective owners. The opinions of third-party contributors remain theirs alone and do not necessarily represent the views of Lionbridge Technologies.

# **Contents**

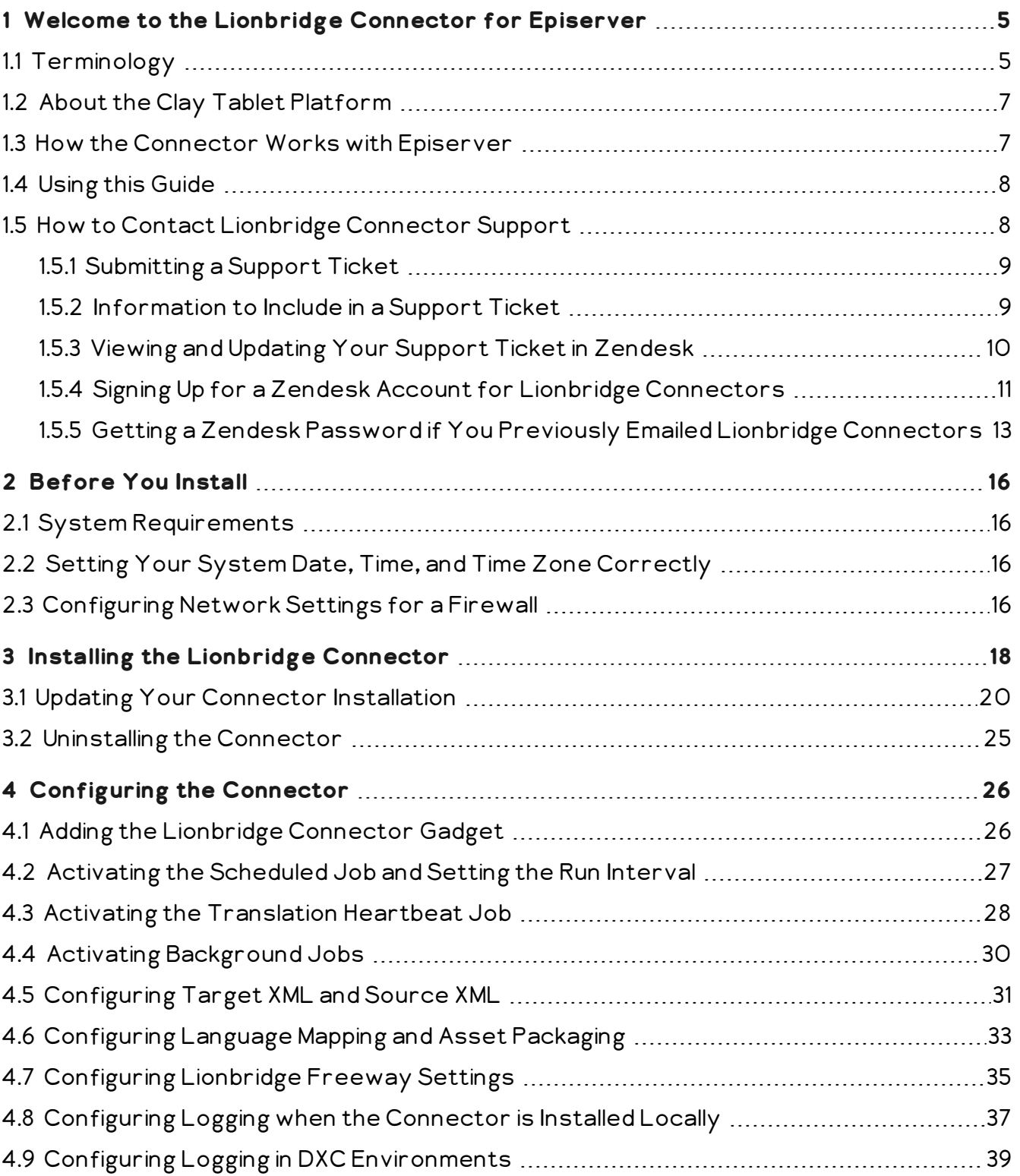

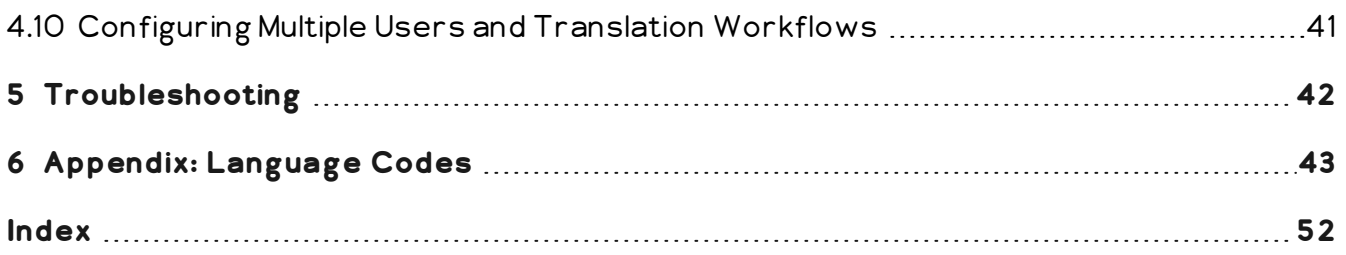

<span id="page-4-0"></span>1 Welcome to the Lionbridge Connector for Episerver 1 Welcome to the Lionbridge Connector for Episerver

## **1 Welcome to the Lionbridge Connector for Episerver**

Welcome to the Lionbridge Connector for Episerver (Connector). This is Lionbridge's connector between Episerver and the Clay Tablet Platform.

## <span id="page-4-1"></span>**1.1 Terminology**

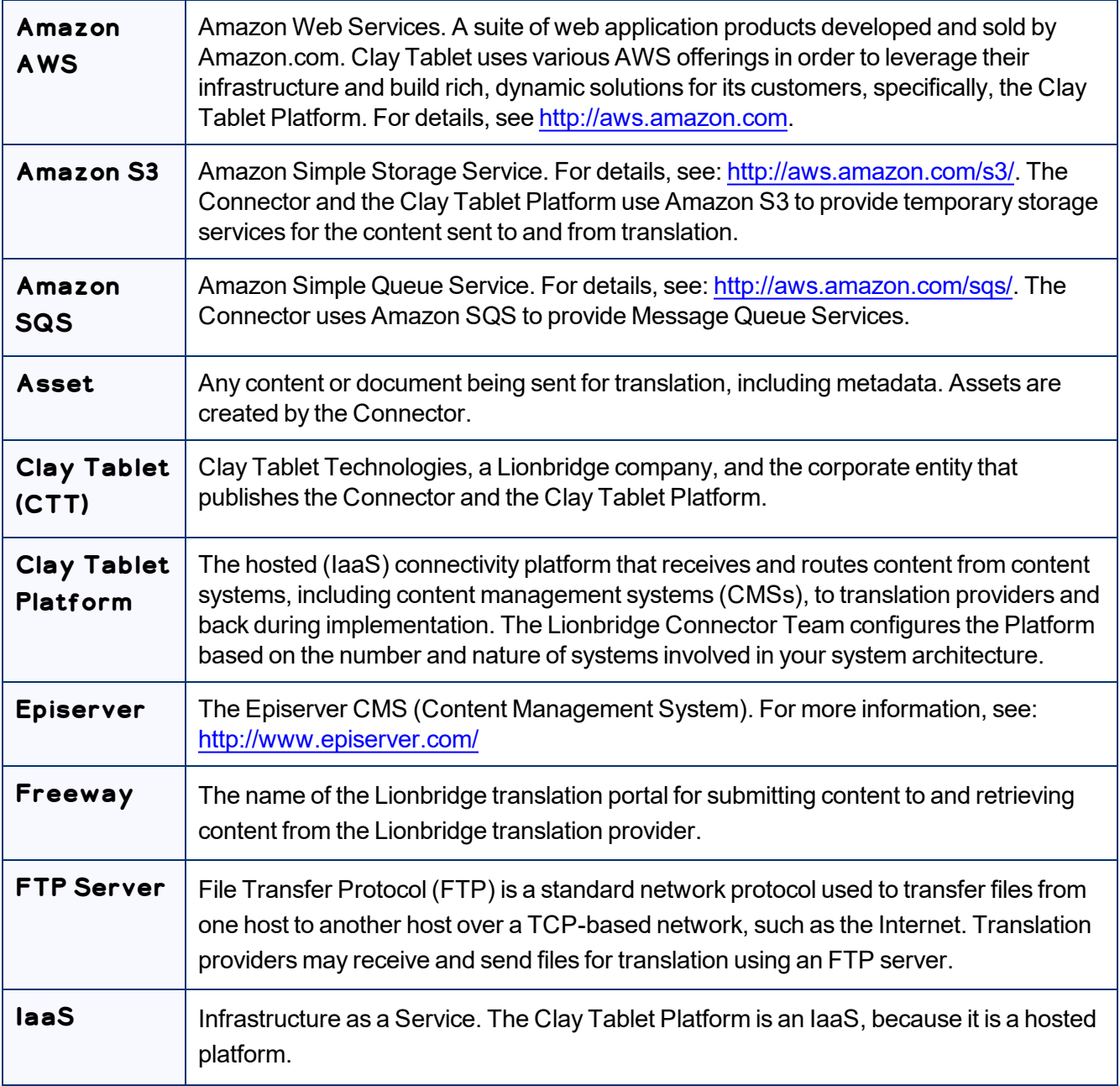

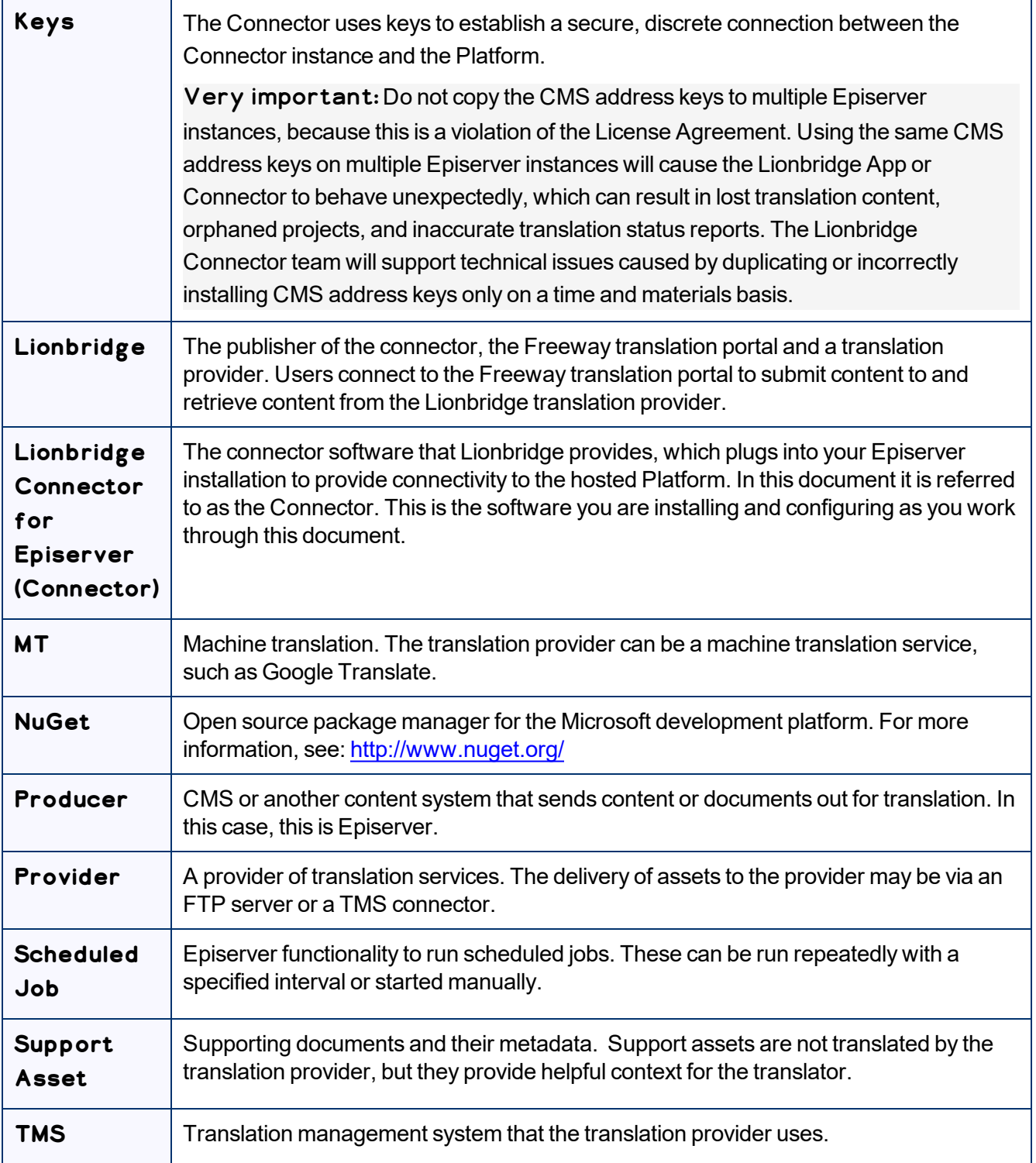

## <span id="page-6-0"></span>**1.2 About the Clay Tablet Platform**

The Clay Tablet translation-connectivity platform is the easiest, most flexible way to integrate content systems, including content management systems (CMSs) and other content producers, with translation providers and translation technologies.

Clay Tablet Platform is the hosted (IaaS) connectivity platform that receives and routes content from content management systems to translation providers and back, including to Lionbridge via Freeway or onDemand. It is hosted on Amazon Web Services (AWS). During implementation, the Lionbridge Connector Team configures the Platform for your translation solution, based on the translation providers or systems you use. The Clay Tablet Platform uses the following services on AWS:

- S3 (Amazon Simple Storage Service), which provides storage services for the content sent to and from translation.
- <span id="page-6-1"></span>SQS (Amazon Simple Queue Service), which provides message queue services.

## **1.3 How the Connector Works with Episerver**

The Lionbridge Connector (Connector) is an important part of the Clay Tablet translation solution.

The Connector is installed on your system as an add-in to Episerver, through a NuGet installation package. Its functionality is displayed to the users as part of Episerver.

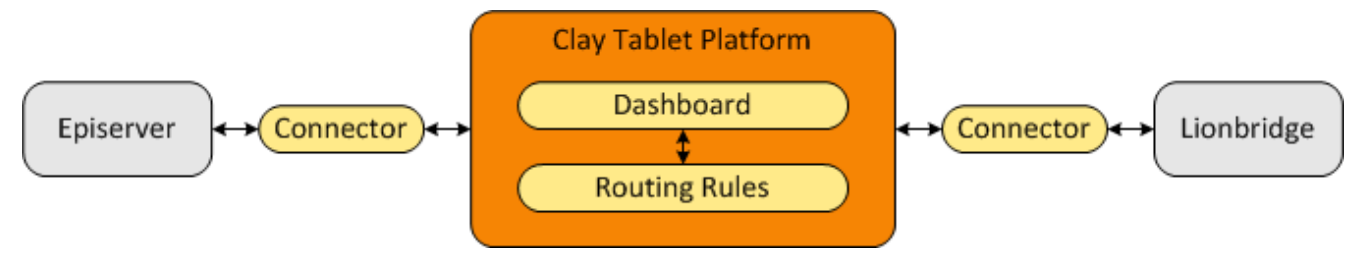

Your translation systems architecture might look like the configuration above. It may have additional content systems or translation providers, but the core concepts remain the same.

During implementation, the Lionbridge Connectors team works with you and your translation providers to configure and test the other elements of your translation solution, which are the Clay Tablet Platform's connections to your translation providers' systems.

## <span id="page-7-0"></span>**1.4 Using this Guide**

## **Purpose of this guide**

This guide describes everything you need to know to install and configure the Lionbridge Connector (Connector) for Episerver. It describes the delivery package contents, system requirements, installation instructions, and configuration procedures.

Recommendation: Review the user guide to fully understand the powerful features of the Connector.

#### **Who should use this guide**

This guide is intended for Episerver administrators and system integrators.

#### **What you should already know**

This document assumes that your company already has an installed instance of Episerver. It also assumes that Lionbridge is your company's translation provider, and the Clay Tablet Platform is already set up for your company. It assumes that you have a strong working knowledge of Episerver.

## **How to find out more about the Lionbridge Connector for Episerver**

For information on using the Lionbridge Connector to send and receive content for translation from Episerver, read the *Lionbridge Connector for Episerver User Guide*.

## **Documentation conventions**

This guide uses the following conventions:

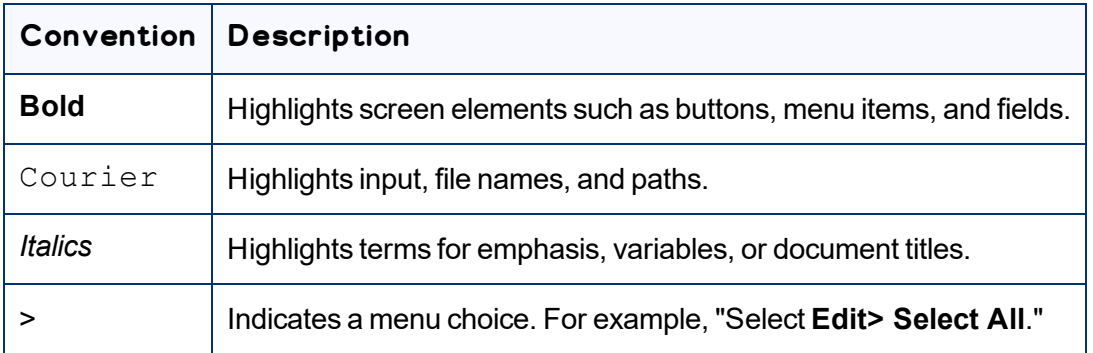

## <span id="page-7-1"></span>**1.5 How to Contact Lionbridge Connector Support**

Email @: [connectors@lionbridge.com](mailto:connectors@lionbridge.com?subject=Support for Lionbridge Connector for Drupal TMGMT)

#### Telephone: +1-416-363-0888

You can submit a support ticket either:

- $\blacksquare$  by email
- <span id="page-8-0"></span> $\blacksquare$  from the Lionbridge Connector Zendesk page, using your web browser

## **1.5.1 Submitting a Support Ticket**

- 1. Do one of the following:
	- **Email [connectors@lionbridge.com,](mailto:connectors@lionbridge.com?subject=Support for Lionbridge Connector for Drupal TMGMT) and cc (carbon copy) anyone to include in the ticket** correspondence.

Important: Include the information and attachments in your email that are listed in the sub-sections below.

- Create a ticket in Zendesk:
	- a. Open the Lionbridge Connector Zendesk page in your browser: [https://connectors.zendesk.com](https://connectors.zendesk.com/).
	- b. Sign in to Zendesk.

Note: If you do not have sign-in credentials yet, then click either **Sign up** or **Get a password**, and follow the onscreen instructions.

Important: Include the information and attachments that are listed in the sub-sections below.

- c. Click **Submit a request**.
- d. In the **CCs** field, add anyone to include in the ticket correspondence.

Zendesk automatically creates a ticket and responds to everyone included in the cc field.

2. Everyone in the original cc receives updates unless they request to be removed from the ticket.

Important: Check your email spam folder (especially first-time Zendesk users) as sometimes email notifications from Zendesk are marked as spam.

<span id="page-8-1"></span>When the issue is resolved, Lionbridge closes the ticket.

## **1.5.2 Information to Include in a Support Ticket**

- $\blacksquare$  client name
- CMS or content system name and version
- Connector or App version installed
- $\blacksquare$  name of job for which the issue occurs

1 Welcome to the Lionbridge Connector for Episerver

- $\blacksquare$  date of job submission
- $\blacksquare$  detailed description of the issue
- $\blacksquare$  any error text–copy and paste, if applicable

#### **Files to attach to the support ticket:**

- CMS log files for the date the issue occurred
- Connector or App log files for the date the issue occurred
- <span id="page-9-0"></span>screen capture of the issue

## **1.5.3 Viewing and Updating Your Support Ticket in Zendesk**

Important: You must log into Zendesk to view your support tickets there.

- 1. Open the Lionbridge Connector Zendesk page in your browser: [https://connectors.zendesk.com](https://connectors.zendesk.com/).
- 2. Enter your credentials, and click **Sign in**.

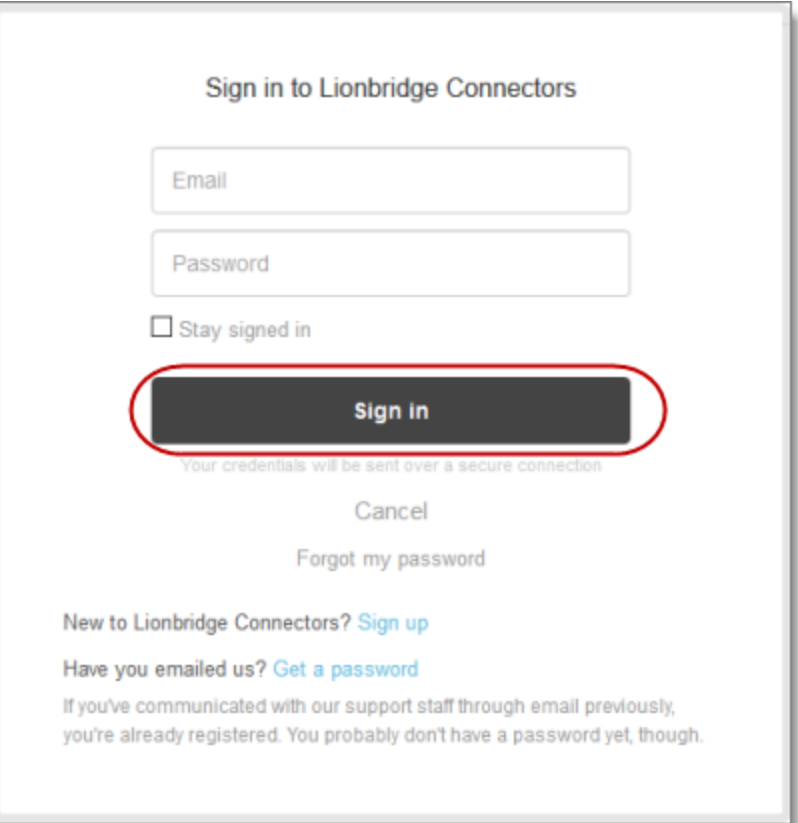

1 Welcome to the Lionbridge Connector for Episerver

Note: If you do not have sign-in credentials yet, then click either **Sign up** or **Get a password**, and follow the onscreen instructions.

- 3. After signing in, click **My activities** to view the tickets you opened or where you are cc'd.
- 4. To update tickets, you can reply or attach files.

For more information, refer to "Submitting and tracking support requests" in Zendesk's *Help Center guide for end-users*, at: [https://support.zendesk.com/hc/en-us/articles/203664386-Help-Center-guide-for](https://support.zendesk.com/hc/en-us/articles/203664386-Help-Center-guide-for-agents-and-end-users)[agents-and-end-users.](https://support.zendesk.com/hc/en-us/articles/203664386-Help-Center-guide-for-agents-and-end-users)

<span id="page-10-0"></span>Important: Zendesk refers to a *support ticket* as a *support request*. These terms are interchangeable.

## **1.5.4 Signing Up for a Zendesk Account for Lionbridge Connectors**

You can create a new Zendesk account for Lionbridge Connectors.

Note: If you have previously emailed Lionbridge Connectors Support at [connectors@lionbridge.com](mailto:connectors@lionbridge.com?subject=Support for Lionbridge Connector for Drupal TMGMT) to create a support ticket, you can get a password for your email account. For detailed instructions, see "How to Get a Password if You Have Previously Emailed Lionbridge Connectors."

## **To sign up for a Zendesk account:**

1. Open the Lionbridge Connector Zendesk page in your browser: [https://connectors.zendesk.com](https://connectors.zendesk.com/).

1 Welcome to the Lionbridge Connector for Episerver

#### 2. Click **Sign up** link.

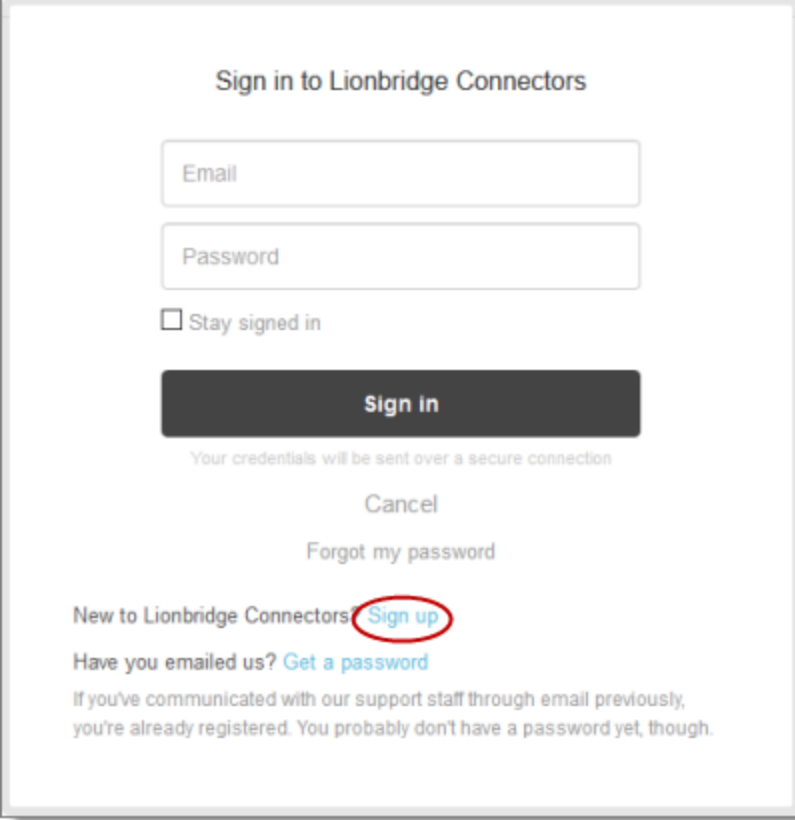

1 Welcome to the Lionbridge Connector for Episerver

#### The **Sign up** page opens.

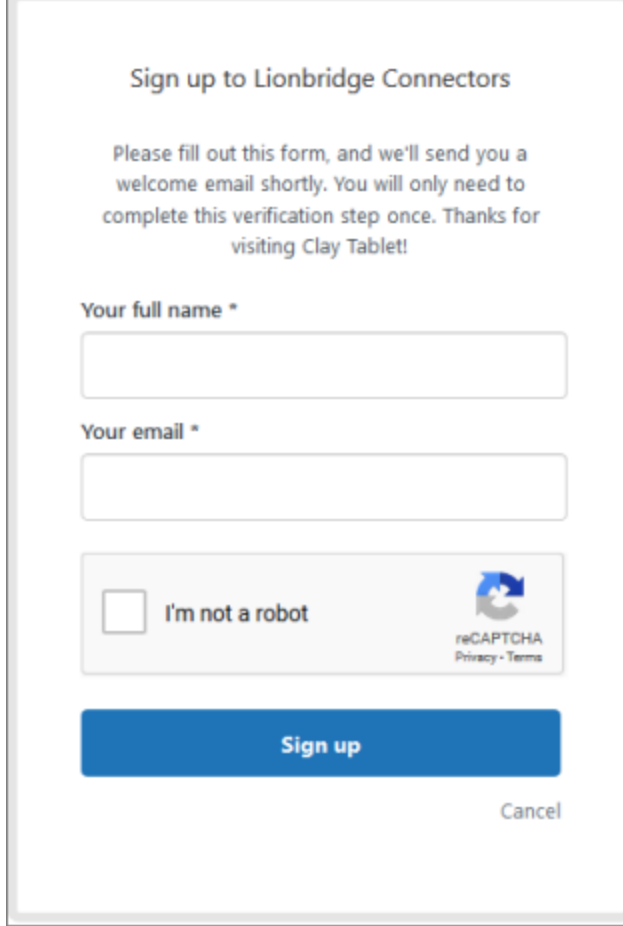

- 3. Enter your name and email address, and select the **I'm not a robot** check box.
- 4. Click **Sign up**.

The **Sign-up complete** page opens. You will receive a verification email shortly with a verification link that enables you to sign in. If you do not receive an email within a few minutes, please check your junk or spam folder.

<span id="page-12-0"></span>5. Click the link in the verification email to create a password and sign into Zendesk.

## **1.5.5 Getting a Zendesk Password if You Previously Emailed Lionbridge Connectors**

If you have previously emailed Lionbridge Connectors Support at [connectors@lionbridge.com](mailto:connectors@lionbridge.com?subject=Support for Lionbridge Connector for Drupal TMGMT) to create a support ticket, you can get a password for your email account.

1 Welcome to the Lionbridge Connector for Episerver

## **To get a password:**

- 1. Open the Lionbridge Connector Zendesk page in your browser: [https://connectors.zendesk.com](https://connectors.zendesk.com/).
- 2. Click the **Get a password** link.

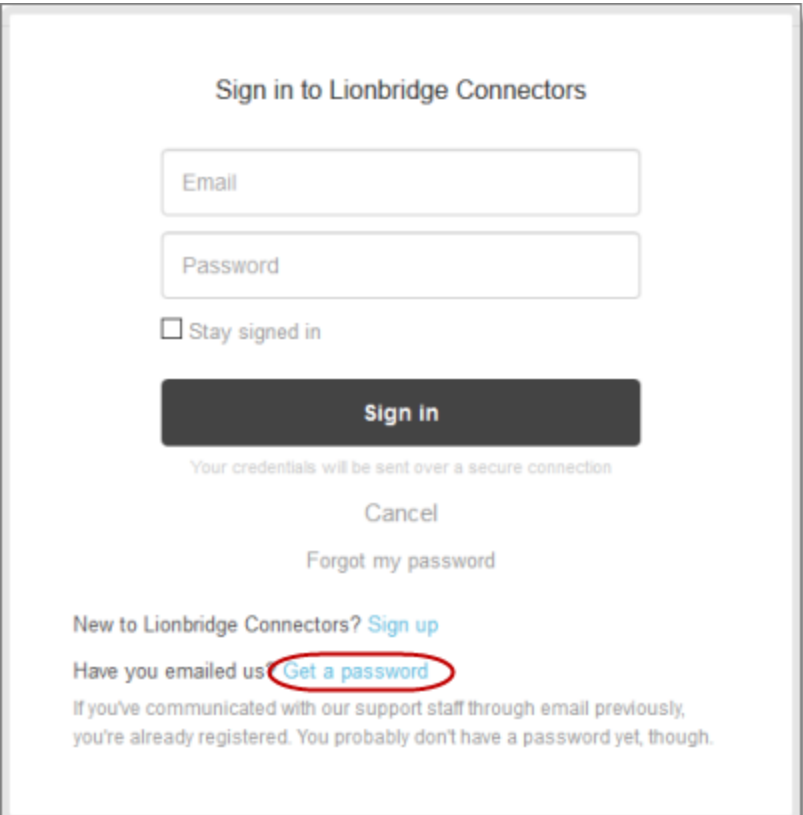

#### The **Please set me up with a new password** page opens.

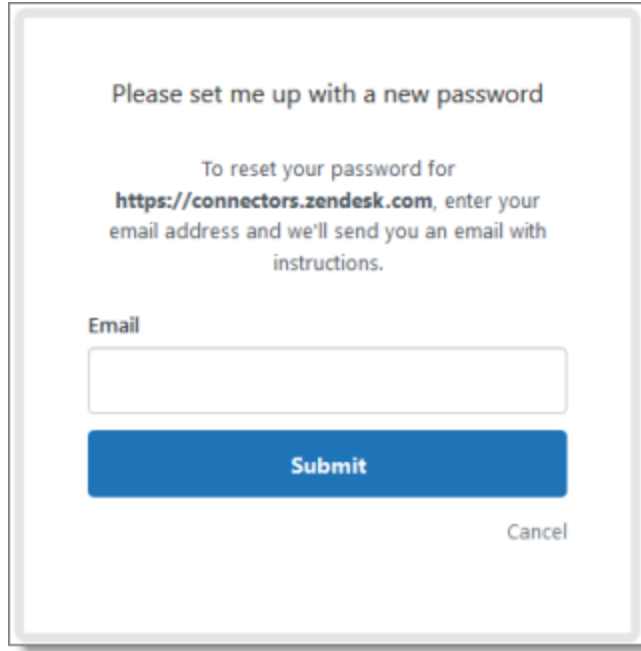

- 3. Enter the email address from which you emailed Lionbridge Connectors Support ([connectors@lionbridge.com](mailto:connectors@lionbridge.com?subject=Support for Lionbridge Connector for Drupal TMGMT)).
- 4. Click **Submit**.

Zendesk sends you an email with instructions for creating your password.

5. Follow the instructions in the email from Zendesk to create your password.

You can now sign in to Zendesk to create, view and update your support tickets.

## <span id="page-15-0"></span>**2 Before You Install**

Before you begin to install the Lionbridge Connector (Connector) for Episerver, please review the system requirements, described below, and perform the following pre-installation procedures:

- Back up your Episerver database.
- If you received the Connector as a NuGet package (with file extension . nupkg) directly from Lionbridge, ensure that it is saved to a location that is accessible during the installation process. Alternatively, you can download the package directly from the Episerver NuGet feed, using the NuGet Package Manager Console. For details, see "Installing the Lionbridge [Connector"](#page-17-0) on page 18.

## <span id="page-15-1"></span>**2.1 System Requirements**

The Lionbridge Connector for Episerver supports Episerver versions 10 and 11.

The Lionbridge Connector for Episerver has no additional hardware or software requirements beyond those of Episerver. For detailed requirements, refer to the Episerver documentation, available at: [http://world.episerver.com/documentation](http://world.episerver.com/documentation/).

## <span id="page-15-2"></span>**2.2 Setting Your System Date, Time, and Time Zone Correctly**

The Connector sends content to and receives content from the Clay Tablet Platform, which is hosted in the Amazon Web Services (AWS) environment. AWS requires any machines that connect to its applications to have the correct system time and date settings.

Important: Before proceeding, ensure that the system date, time, and time zone are set correctly on any systems that will run the Connector. If these settings are incorrect, the following error message is displayed: Error. The difference between the request time and the current time is too large.

## <span id="page-15-3"></span>**2.3 Configuring Network Settings for a Firewall**

Optional step. If you have a firewall, you must configure your ports so that the Connector can communicate with the Clay Tablet Platform. The Connector must be able to communicate with the Clay Tablet Platform by initiating the following outbound network connections:

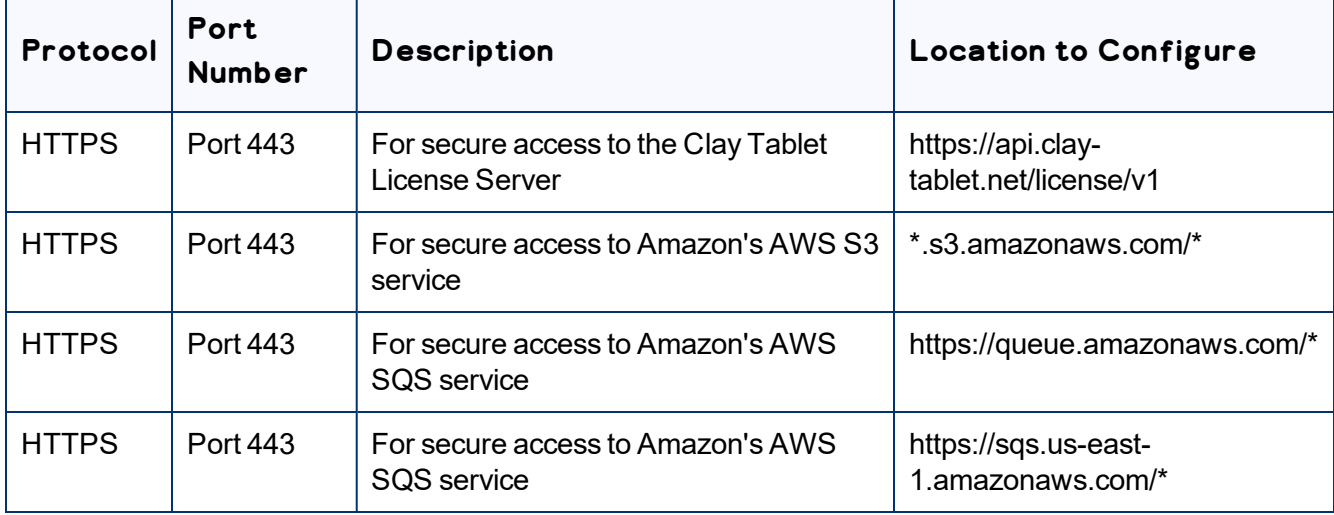

## **To send content for translation to Lionbridge Freeway, also configure:**

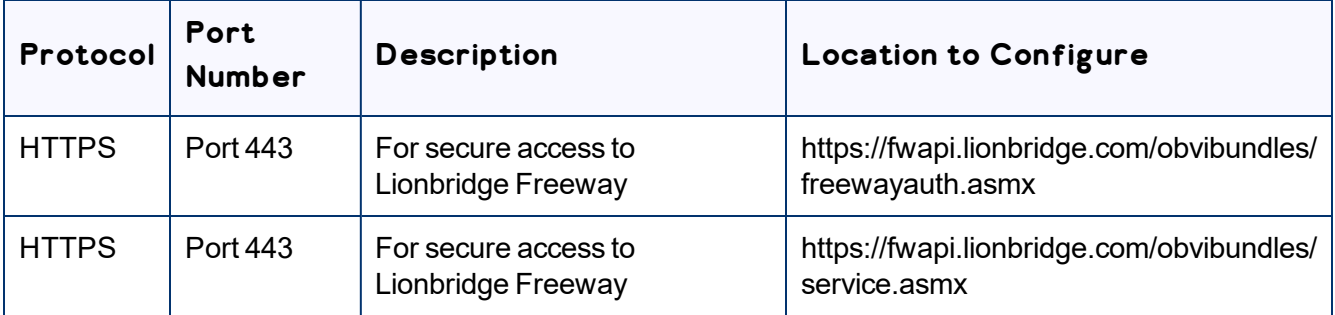

## <span id="page-17-0"></span>**3 Installing the Lionbridge Connector**

Important: Before installing the Connector, back up the Episerver databases.

You use Visual Studio NuGet to install the Connector package. There are two ways to install the Connector, depending on whether you received the installation package directly from Lionbridge or you will download it from the Episerver NuGet feed.

## **Episerver version numbers in Lionbridge Connector packages**

Important: There are different Connector packages for Episerver 10 and Episerver 11. Ensure that you download and install the correct package for your version of Episerver.

You can identify the Episerver version for the Lionbridge Connector from the last four digits of the NuGet package name, as described in the following table below.

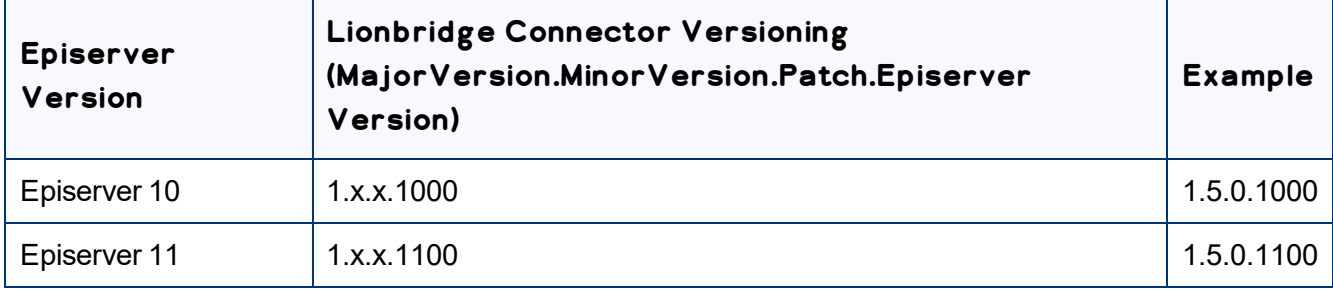

## **To download and install the Connector:**

Important: Follow these instructions if you *did not* receive the Connector as a NuGet package (with file extension. nupkg) directly from Lionbridge.

- 1. In Visual Studio, open the NuGet Package Manager Console.
- 2. Do one of the following:

In the left pane, select **Online > Episerver**. Then select the **LionbridgeConnector** package, and click **Install**.

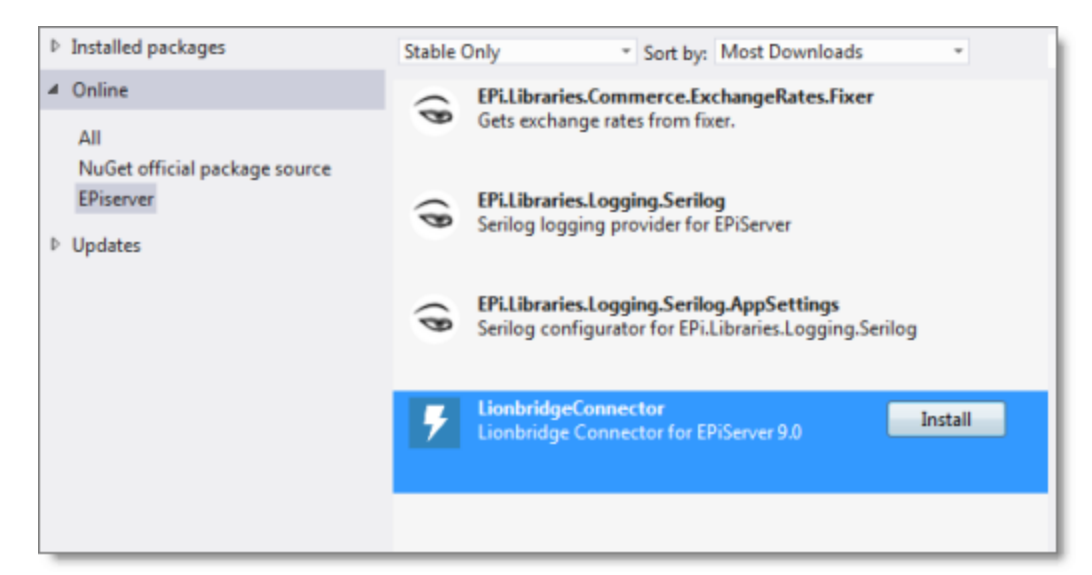

■ In the command line, type: Install-Package LionbridgeConnector.

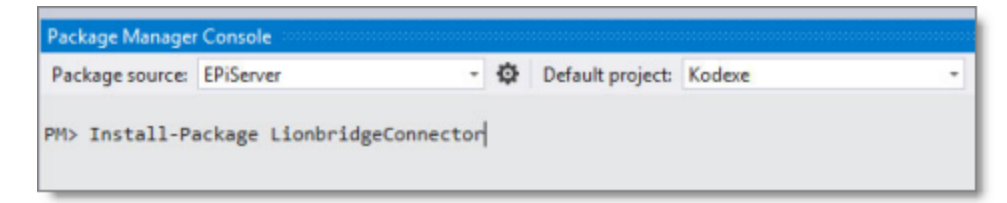

#### **To install the Connector:**

Important: Follow these instructions if you received the Connector as a NuGet package (with file extension  $\cdot$  nupkg) directly from Lionbridge.

- 1. In Visual Studio, open the NuGet Package Manager Console.
- 2. Type the following command in the command line, ensuring that you specify the latest Connector version for your CMS version:

```
Install-Package LionbridgeConnector -source [.nupkg file path] -
version.x.x.1100
```
For example, to install version 1.5.0 of the Connector on CMS version 11, type:

```
Install-Package LionbridgeConnector -source
C:\LionbridgeConnector -version 1.5.0.1100
```
#### **Installation location**

The Connector is installed in the  $\mod$  dules  $\log$  protected folder of the Episerver web root. If you use another folder for add-ons, you must manually move the Connector files to your modules folder.

## <span id="page-19-0"></span>**3.1 Updating Your Connector Installation**

If the Lionbridge Connector (Connector) is already installed, follow the steps below to update your version of the Connector. The method and commands for updating your Connector depend on:

- your current Connector version
- **U** your Episerver version
- whether you are updating your Episerver version
- $\blacksquare$  whether you are using the Nuget site or the Nuget package to perform the updates

Refer to the tables below, and use the appropriate procedure for your particular scenario.

#### **Using the Nuget site:**

- 1. In Visual Studio, open the NuGet Package Manager Console.
- 2. In the command line, type: Update-Package LionbridgeConnector -version *MajorVersion.MinorVersion.Patch.EpiserverVersion*.

Forexample, type: Update-Package LionbridgeConnector -version 1.5.0.1100

For detailed instructions, refer to the table below. Always use the latest available version of the Connector.

## **Using the NuGet package (with file extension .nupkg) directly from Lionbridge:**

- 1. In Visual Studio, open the NuGet Package Manager Console.
- 2. In the command line, type: Update-Package LionbridgeConnector -source. [*.nupkg file path*] -version *MajorVersion.Minor Version.Patch.EpiserverVersion*.

For example, type: Update-Package LionbridgeConnector -source. [c:\LionbridgeConnector] -version 1.5.0.1100

For detailed information about version numbers, refer to the following table. Always use the latest version.

## **Episerver version numbers in Lionbridge Connector packages**

You can identify the Episerver version for the Lionbridge Connector from the last four digits of the NuGet package name, as described in the following table below.

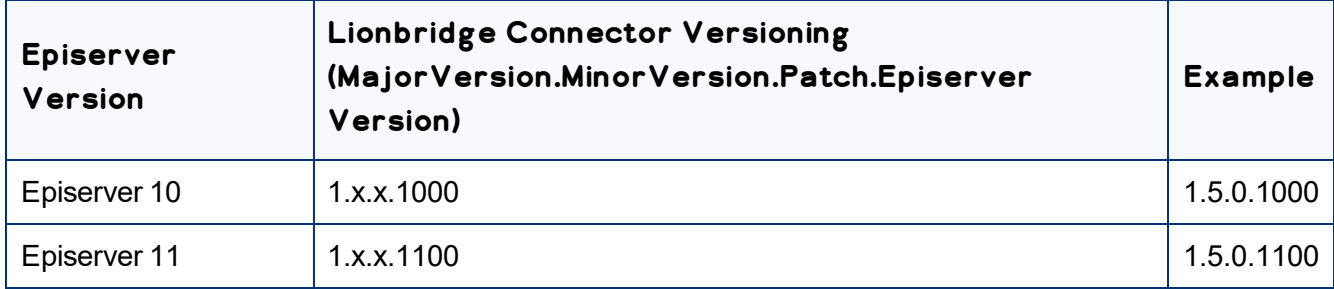

## **When updating the Connector from Episerver 9**

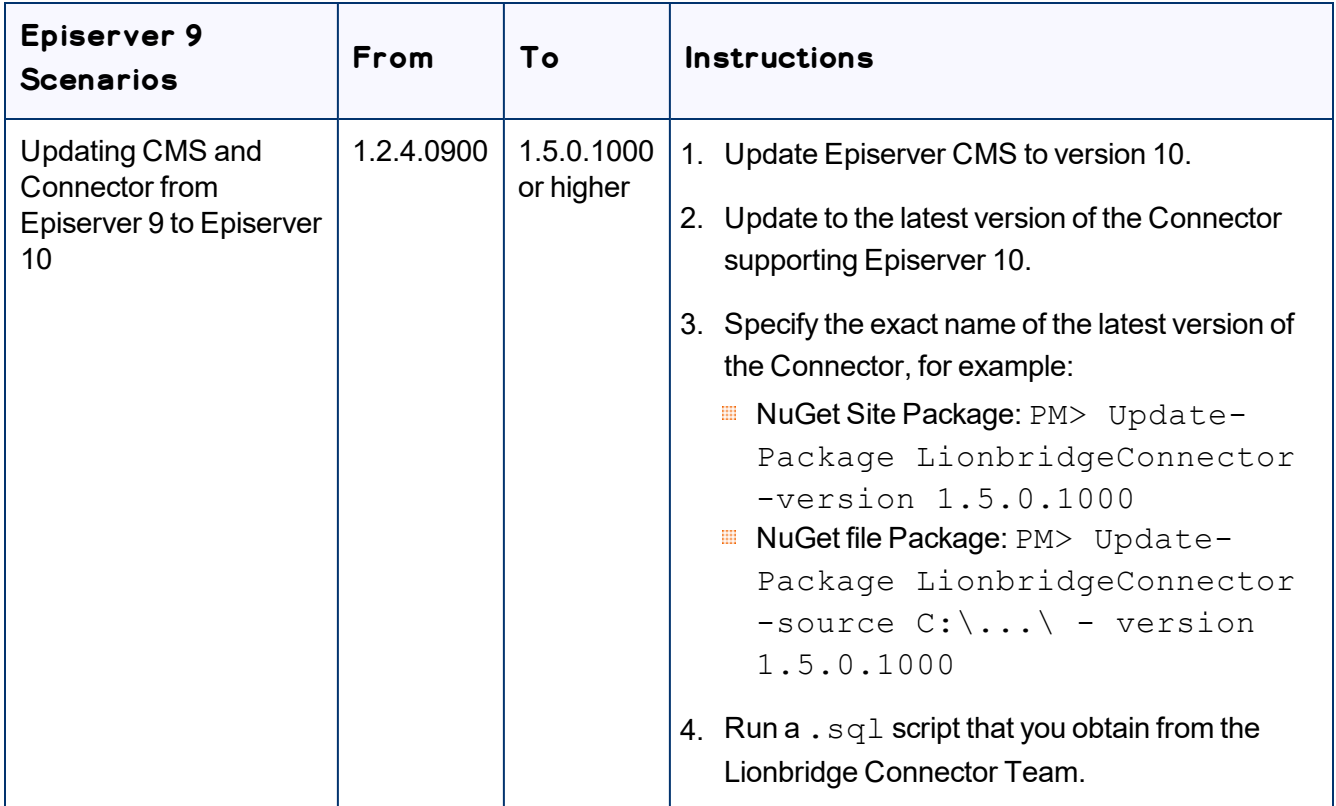

![](_page_21_Picture_249.jpeg)

## **When updating the Connector from Episerver 10**

![](_page_22_Picture_363.jpeg)

![](_page_23_Picture_417.jpeg)

#### **When updating the Connector from Episerver 11**

![](_page_24_Picture_278.jpeg)

## <span id="page-24-0"></span>**3.2 Uninstalling the Connector**

Before uninstalling the Connector, ensure that the site is *stopped* in Visual Studio.

## **To uninstall the Connector:**

- 1. In Visual Studio, open the NuGet Package Manager Console.
- 2. In the command line, type: Remove-LionbridgeConnector.

## <span id="page-25-0"></span>**4 Configuring the Connector**

After installing the Connector, you configure the following settings:

- 1. "Adding the [Lionbridge](#page-25-1) Connector Gadget" on page 26.
- 2. "Activating the [Scheduled](#page-26-0) Job and Setting the Run Interval" on page 27.
- 3. "Activating the [Translation](#page-27-0) Heartbeat Job" on page 28. Optional.
- 4. "Activating [Background](#page-29-0) Jobs" on page 30.
- 5. ["Configuring](#page-30-0) Target XML and Source XML" on page 31.
- 6. ["Configuring](#page-32-0) Language Mapping and Asset Packaging" on page 33.
- 7. ["Configuring](#page-34-0) Lionbridge Freeway Settings" on page 35.
- 8. Logging settings. See either:
	- **["Configuring](#page-36-0) Logging when the Connector is Installed Locally" on page 37.**
	- **"Configuring Logging in DXC [Environments"](#page-38-0) on page 39.**
- 9. Optional. ["Configuring](#page-40-0) Multiple Users and Translation Workflows" on page 41.

Important: While testing your installation, back up the Episerver database before sending out a project for translation. After confirming that your installation is stable, back up the database daily.

## <span id="page-25-1"></span>**4.1 Adding the Lionbridge Connector Gadget**

1. In Episerver **CMS**, click **Edit**.

![](_page_25_Picture_18.jpeg)

2. Click the **Toggle assets pane** icon.

![](_page_25_Picture_20.jpeg)

The **Assets** pane is displayed on the right.

3. In the Assets pane, click the Settings icon  $\left| \bullet \right|$ , and then select Add Gadgets from the context menu.

![](_page_26_Picture_3.jpeg)

#### The **Gadgets** window opens.

![](_page_26_Picture_181.jpeg)

<span id="page-26-0"></span>4. Click **Lionbridge Connector**.

## **4.2 Activating the Scheduled Job and Setting the Run Interval**

1. In Episerver **CMS**, click **Admin**.

![](_page_26_Picture_9.jpeg)

2. In the left pane, in the **Scheduled Jobs** section, click **Translation projects updater**.

![](_page_27_Picture_3.jpeg)

The **Translation projects updater** page opens, displaying the Connector scheduled job.

![](_page_27_Picture_255.jpeg)

- 3. Select the **Active** check box to activate the job.
- 4. Specify the **Scheduled job interval**.
- <span id="page-27-0"></span>5. Click **Save**.

## **4.3 Activating the Translation Heartbeat Job**

You can send a heartbeat message to the Clay Tablet Platform. This enables it to monitor the health of the Connector. To send this heartbeat message you activate and configure the **Translation heartbeat job**.

## **To activate the Translation heartbeat job:**

1. In Episerver **CMS**, click **Admin**.

![](_page_28_Figure_4.jpeg)

2. In the left pane, in the **Scheduled Jobs** section, click **Translation heartbeat job**.

![](_page_28_Picture_6.jpeg)

The **Translation heartbeat job** page opens.

![](_page_29_Picture_197.jpeg)

- 3. Select the **Active** check box to activate the job.
- 4. Specify the **Scheduled job interval**.
- 5. Click **Save**.

Tip: To view a list of heartbeat messages sent to the Clay Tablet Platform, including dates, times, and status, click the **History** tab.

## <span id="page-29-0"></span>**4.4 Activating Background Jobs**

1. In Episerver **CMS**, click **Admin**.

![](_page_29_Picture_10.jpeg)

2. In the left pane, in the **Scheduled Jobs** section, click **Translation background jobs**.

![](_page_30_Picture_3.jpeg)

#### The **Translation background jobs** page opens.

![](_page_30_Picture_370.jpeg)

- 3. Select the **Active** check box.
- 4. Specify the **Scheduled job interval**, for example, 30 minutes.
- <span id="page-30-0"></span>5. Click **Save**.

## **4.5 Configuring Target XML and Source XML**

Before you can use the Connector, you must configure source. xml and target. xml. These are available with your Lionbridge license. Ensure that you have this information before proceeding.

 $\equiv$  The Connector uses the CMS address key, which is in  $source$ .  $xml$ , to move the files your company exports from Episerver to the Clay Tablet Platform. The Platform then forwards your exported files to your translation provider. If you have multiple Episerver installations, there must be one key (file) for each environment. Very important: Do not copy the CMS address keys to

multiple Episerver instances, because this is a violation of the License Agreement. Using the same CMS address keys on multiple Episerver instances will cause the Lionbridge App or Connector to behave unexpectedly, which can result in lost translation content, orphaned projects, and inaccurate translation status reports. The Lionbridge Connector team will support technical issues caused by duplicating or incorrectly installing CMS address keys only on a time and materials basis.

Note: The Connector always initiates calls to the Clay Tablet Platform. However, the CMS address keys enable establishing a secure, discrete connection between the Connector instance and the Platform. They also support the return of files from translation.

 $\blacksquare$  Your company's platform key is in  $\text{target}$ .  $\text{xml}$ . This is your company's license for the Clay Tablet Platform.

## **To configure source.xml and target.xml:**

1. In the bottom-right corner of the Lionbridge Connector gadget in the right pane, click the Settings icon , and then select **Settings** from the context menu.

![](_page_31_Picture_7.jpeg)

2. In the **Workspace settings** tab, edit the **Target XML** and **Source XML** fields.

![](_page_32_Picture_186.jpeg)

<span id="page-32-0"></span>Episerver automatically saves your changes.

## **4.6 Configuring Language Mapping and Asset Packaging**

#### In the **Workspace settings** tab:

- You map Episerver languages to Clay Tablet languages in the language mapping.xml file.
- You configure how the Connector packages multiple assets in a translation project.

## **To configure language mappings and grouped-asset handling:**

- 1. In the bottom-right corner of the Lionbridge Connector gadget in the right pane, click the Settings icon
	- , and then select **Settings** from the context menu.

![](_page_33_Figure_5.jpeg)

2. In the **Workspace settings** tab, edit the **Language Mapping XML** field to map each Episerver language code to the corresponding Clay Tablet language code. For a list and description of Clay Tablet language codes, see ["Appendix:](#page-42-0) Language Codes" on page 43.

For example:

```
<Languages>
```

```
<Language>
```

```
<EPiServer>sv</EPiServer>
```

```
<ClayTablet>sv-SE</ClayTablet>
```
- </Language>
- <Language>

```
<EPiServer>da</EPiServer>
```

```
<ClayTablet>da-DK</ClayTablet>
```

```
</Language>
```

```
</Languages>
```
Note: If you leave this section empty, the Connector will use the default values.

3. In the **Workspace settings** tab, you can configure how the Connector packages multiple assets in a translation project.

![](_page_33_Picture_20.jpeg)

<span id="page-34-1"></span>If you *select* the **Use grouped asset handling** check box, then the Connector packages all pages and blocks selected for translation into a single XML file for each target language.

**Recommendation:** Select this check box, especially if Lionbridge Freeway will translate terms for SEO.

If you *clear* the **Use grouped asset handling** check box, then the Connector sends each page and block selected for translation as a separate XML file.

<span id="page-34-0"></span>Episerver automatically saves your changes.

## **4.7 Configuring Lionbridge Freeway Settings**

In the **Other settings** tab, you can configure Lionbridge Freeway-specific settings.

## **To configure settings for integration with Lionbridge Freeway:**

1. In the bottom-right corner of the Lionbridge Connector gadget in the right pane, click the Settings icon , and then select **Settings** from the context menu.

![](_page_34_Picture_10.jpeg)

2. Click the **Other settings** tab.

![](_page_35_Picture_86.jpeg)

3. You can configure the following settings:

![](_page_36_Picture_759.jpeg)

<span id="page-36-0"></span>Episerver automatically saves your changes.

## **4.8 Configuring Logging when the Connector is Installed Locally**

Note: If the Connector is installed in a DXC cloud environment, see [page](#page-38-0) 39.

In an environment where the Connector is *installed locally*, you can activate full verbose logging for it. This is useful for identifying errors.

## **To configure logging:**

```
1. Append the following to EPiServerLog.config:
```

```
<appender name="lionbridgeFileLogAppender"
type="log4net.Appender.RollingFileAppender" >
 <!-- Consider moving the log files to a location outside the
 web application -->
 <file value="App_Data\LionbridgeErrors.log" />
 <encoding value="utf-8" />
 <staticLogFileName value="true"/>
 <datePattern value=".yyyyMMdd.'log'" />
 <rollingStyle value="Date" />
 <threshold value="Verbose" />
 <lockingModel type="log4net.Appender.FileAppender+MinimalLock"
 /<appendToFile value="true" />
 <layout type="log4net.Layout.PatternLayout">
   <conversionPattern value="%date [%thread] %level %logger:
   %message%n" />
 </layout>
</appender>
```
## 2. Add the following logger:

```
</logger>
  <logger name="Lionbridge" additivity="false">
  <level value="Verbose" />
  <appender-ref ref="lionbridgeFileLogAppender" />
</logger>
```
The generated log file is: \App\_Data\LionbridgeErrors.log.

## <span id="page-38-0"></span>**4.9 Configuring Logging in DXC Environments**

Note: If the Connector is *installed locally*, see [page](#page-36-0) 37.

If the Connector is installed in a DXC cloud environment, you must make some changes to access your Connector log files.

## **To access Connector log files in a DXC environment:**

1. Open EPiServerLog.config for editing.

Under the <appender name="errorFileLogAppender" section, change the threshold value to "All".

![](_page_38_Picture_8.jpeg)

2. Under the <!-- Lionbridge logger--> section:

**Change** level value to "All".

Change appender-ref ref to "errorFileLogAppender".

![](_page_38_Figure_12.jpeg)

3. Under the<root>section, change level value to "Error".

![](_page_38_Figure_14.jpeg)

This will retrieve all the Connector log messages, while retrieving only error-level log messages for Episerver. If you require a different level of Episerver log messages, then revert your changes after producing the Connector log files required for troubleshooting.

Tip: To obtain an EPiServerLog.config file with these changes already implemented, contact Lionbridge Connector Support.

## **Sample modified file**

![](_page_39_Picture_98.jpeg)

## <span id="page-40-0"></span>**4.10 Configuring Multiple Users and Translation Workflows**

The Connector supports multiple users. This enables configuring the Connector so that the creator of a translation project determines which Lionbridge Freeway account is assigned to that project. This requires setup in Freeway as well. To enable this configuration, contact the Lionbridge Connector Team and your Lionbridge project manager.

## <span id="page-41-0"></span>**5 Troubleshooting**

![](_page_41_Picture_383.jpeg)

# <span id="page-42-0"></span>**6 Appendix: Language Codes**

For detailed instructions on mapping Episerver language codes to Clay Tablet language codes for every language your company uses for translation, see ["Configuring](#page-32-0) Language Mapping and Asset Packaging" on [page](#page-32-0) 33.

The Connector has the following language codes:

![](_page_42_Picture_295.jpeg)

![](_page_43_Picture_231.jpeg)

![](_page_44_Picture_231.jpeg)

![](_page_45_Picture_231.jpeg)

![](_page_46_Picture_231.jpeg)

![](_page_47_Picture_231.jpeg)

![](_page_48_Picture_231.jpeg)

![](_page_49_Picture_231.jpeg)

![](_page_50_Picture_168.jpeg)

## <span id="page-51-0"></span>**Index**

## **A**

asset packaging, configuring  [33](#page-32-0)

## **B**

background jobs, activating  [30](#page-29-0)

#### **C**

Clay Tablet Platform  [7](#page-6-0) configuration overview  [26](#page-25-0)

## **F**

firewall, configuring network settings  [16](#page-15-3)

## **G**

Gadget, adding  [26](#page-25-1) guide  [8](#page-7-0)

#### **H**

heartbeat job, activating  [28](#page-27-0)

#### **I**

installation instructions  [18](#page-17-0) updating the Connector  [20](#page-19-0) introduction  [5](#page-4-0)

#### **L**

language codes  [43](#page-42-0)

language mapping, configuring  [33](#page-32-0) license, configuring  [31](#page-30-0) Lionbridge Connector Support  [8](#page-7-1) getting a Zendesk password  [13](#page-12-0) information to include in a ticket  [9](#page-8-1) signing up for a Zendesk account  [11](#page-10-0) submit a ticket  [9](#page-8-0) viewing and updating your ticket  [10](#page-9-0) logging, configuring DXC cloud environment  [39](#page-38-0) local installation  [37](#page-36-0)

#### **M**

multiple users, configuring  [41](#page-40-0)

#### **N**

network settings, configuring for a firewall  [16](#page-15-3)

#### **O**

overview  [7](#page-6-1) configuration  [26](#page-25-0) pre-installation  [16](#page-15-0)

## **P**

pre-installation overview  [16](#page-15-0)

## **R**

run interval, setting  [27](#page-26-0)

## **S**

scheduled job, activating  [27](#page-26-0) source.xml, configuring  [31](#page-30-0) support  [8](#page-7-1) getting a Zendesk password  [13](#page-12-0)

Lionbridge Connector for Episerver Installation and Configuration Guide Page 52 Version 1.5.1 January 17, 2020

information to include in a ticket  [9](#page-8-1) signing up for a Zendesk account  [11](#page-10-0) submit a ticket  [9](#page-8-0) viewing and updating your ticket  [10](#page-9-0) system date, setting  [16](#page-15-2) system requirements  [16](#page-15-1) system time zone, setting  [16](#page-15-2) system time, setting  [16](#page-15-2)

## **T**

target.xml, configuring  [31](#page-30-0) terminology  [5](#page-4-1) translation heartbeat job, activating  [28](#page-27-0) translation workflows, configuring  [41](#page-40-0)

#### **U**

uninstalling the Connector  [25](#page-24-0) update instructions  [20](#page-19-0) Use grouped asset handling check box  [35](#page-34-1) users, configuring multiple  [41](#page-40-0)

## **W**

workflows, configuring  [41](#page-40-0)